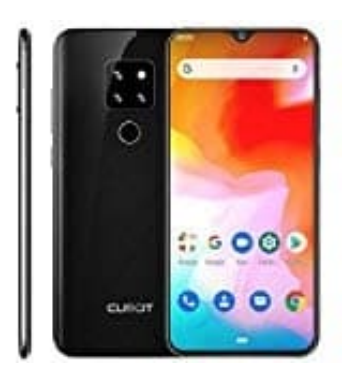

## **CUBOT P30**

## **Standort (GPS) aktivieren-deaktivieren**

In eurem Android Gerät könnt ihr GPS aktivieren, damit Apps euren Standort bestimmen können. Das ist etwa bei Navigations Apps hilfreich. Danach könnt ihr GPS auch wieder ausschalten.

Wir zeigen euch, wie es auf dem Smartphone funktioniert.

1. Öffnet die App Übersicht...

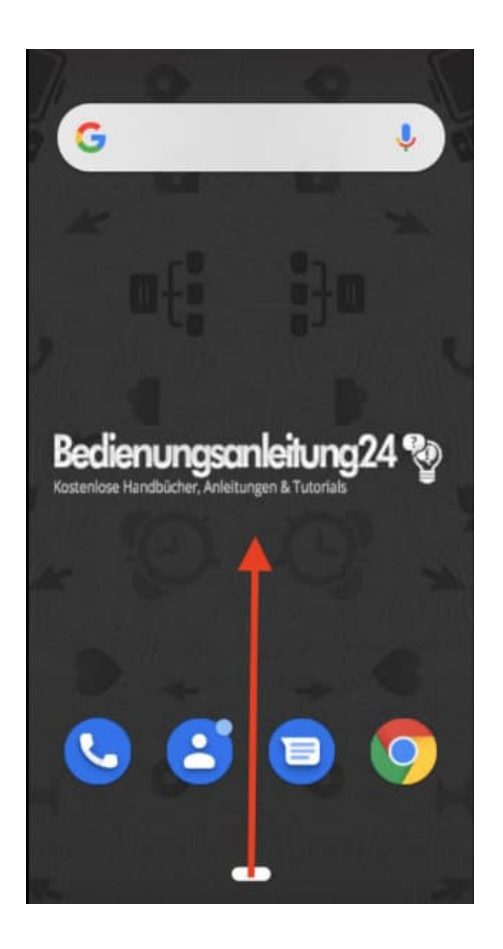

2. ...und tippt anschließend auf die App **Einstellungen**.

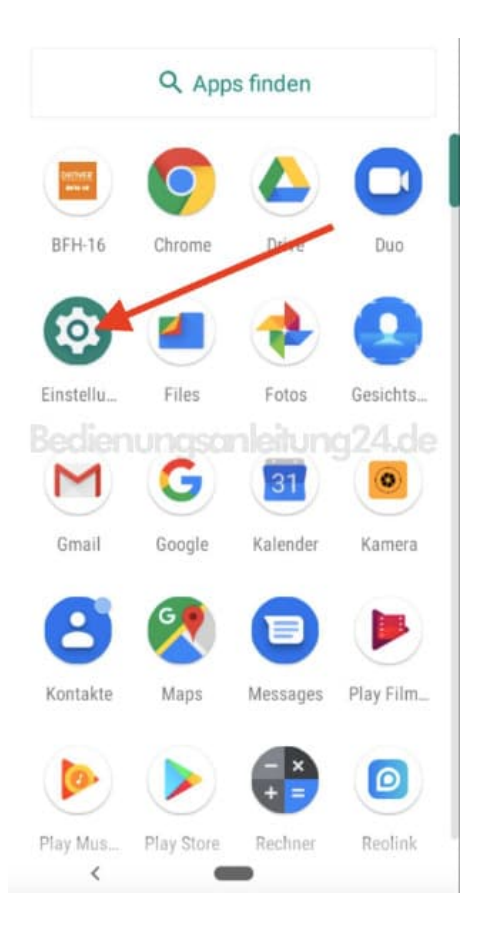

3. Scrollt hier bis zum Menüpunkt **Sicherheit & Standort** und wählt diesen aus.

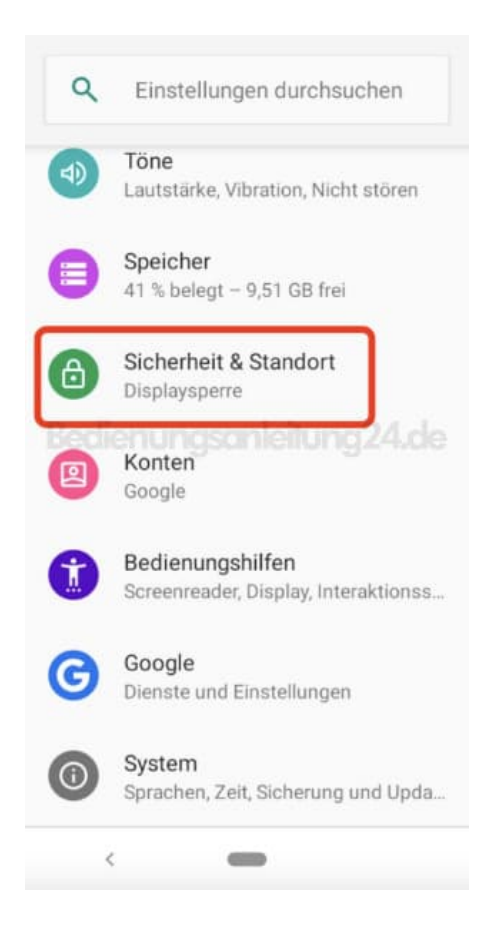

4. Sucht nach der Option **Standort** und tippt sie an.

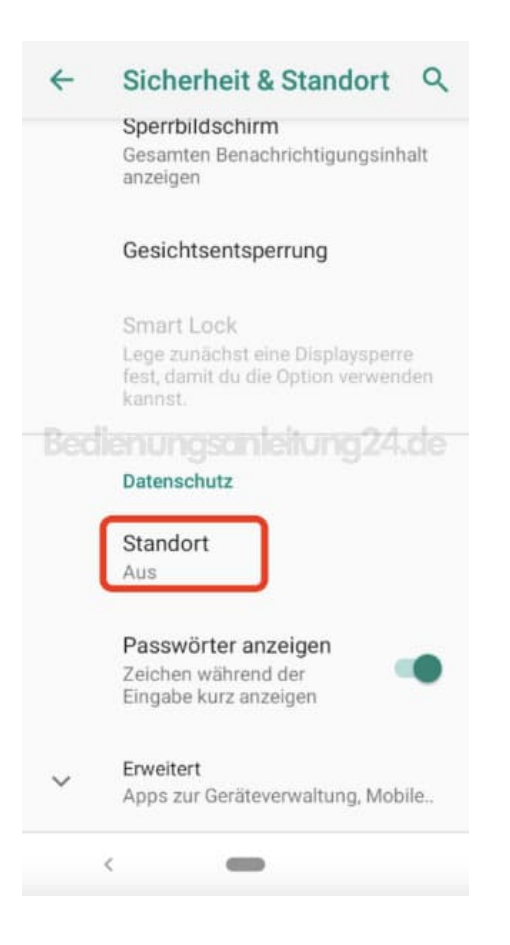

5. Oben könnt ihr nun den Regler betätigen. In unserem Beispiel ist der Standort deaktiviert.

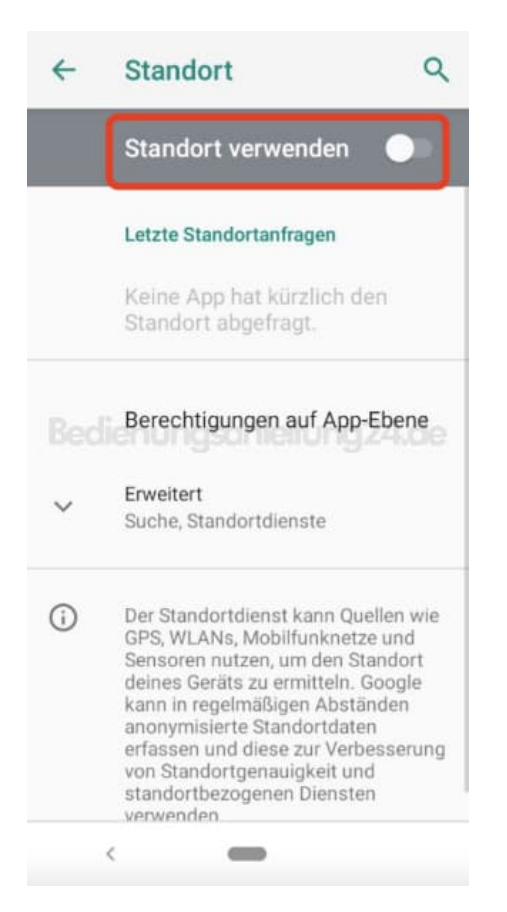

6. Legt ihr den Schalter um, wird der Hintergrund farbig und die Funktion ist aktivert. Tippt jetzt ggf noch auf **Berechtigung auf App-Ebene**...

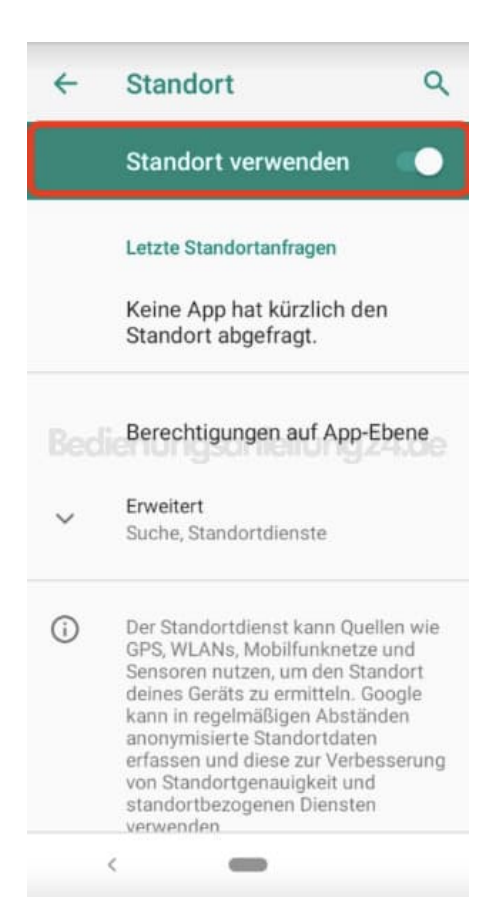

7. ...um den Zugriff für bestimmte Apps freizugeben oder zu sperren. Dazu betätigt ihr einfach wieder Schalter hinter der entsprechenden App.

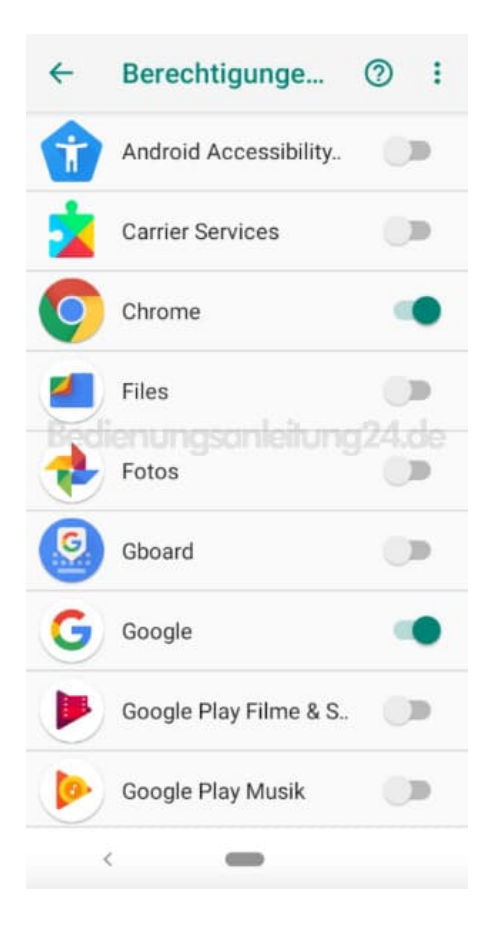